## **Tatacara Permohonan Secara Online Cetak Phytosanitay Certifcate**

\*) Penggunajasa tidak perlu menunggu di ruang pelayanan, cukup datang mengambil sertifkat yang sudah dicetak

- 1. Login PrioqKlik
- 2. Klik Menu Cetak Sertifkat

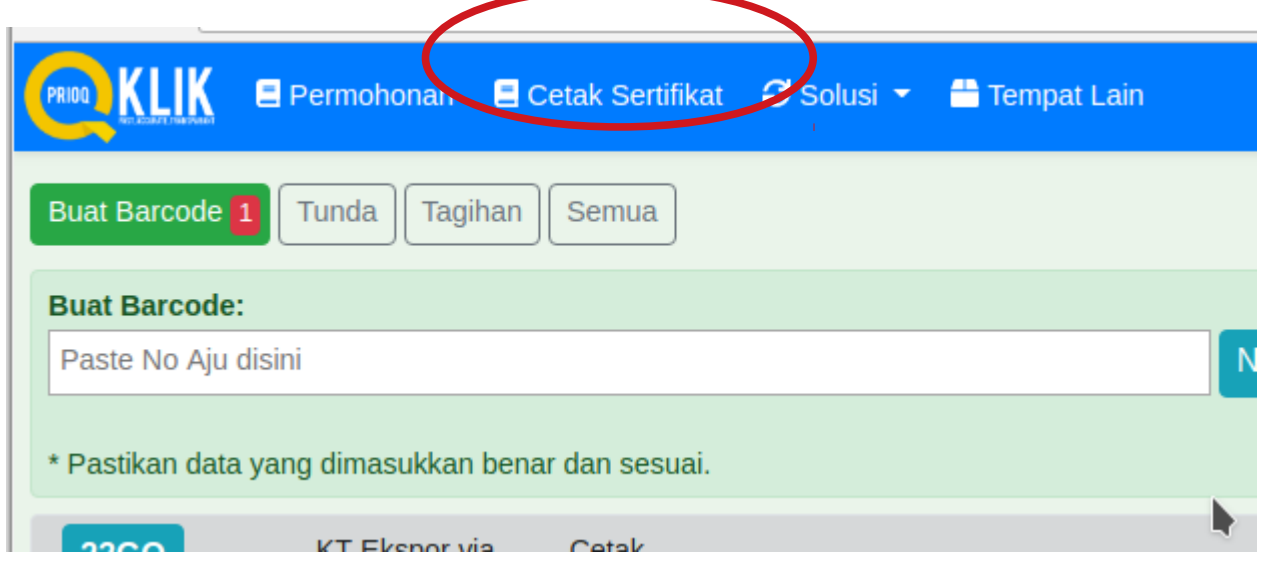

#### 3. Klik Request Phyto

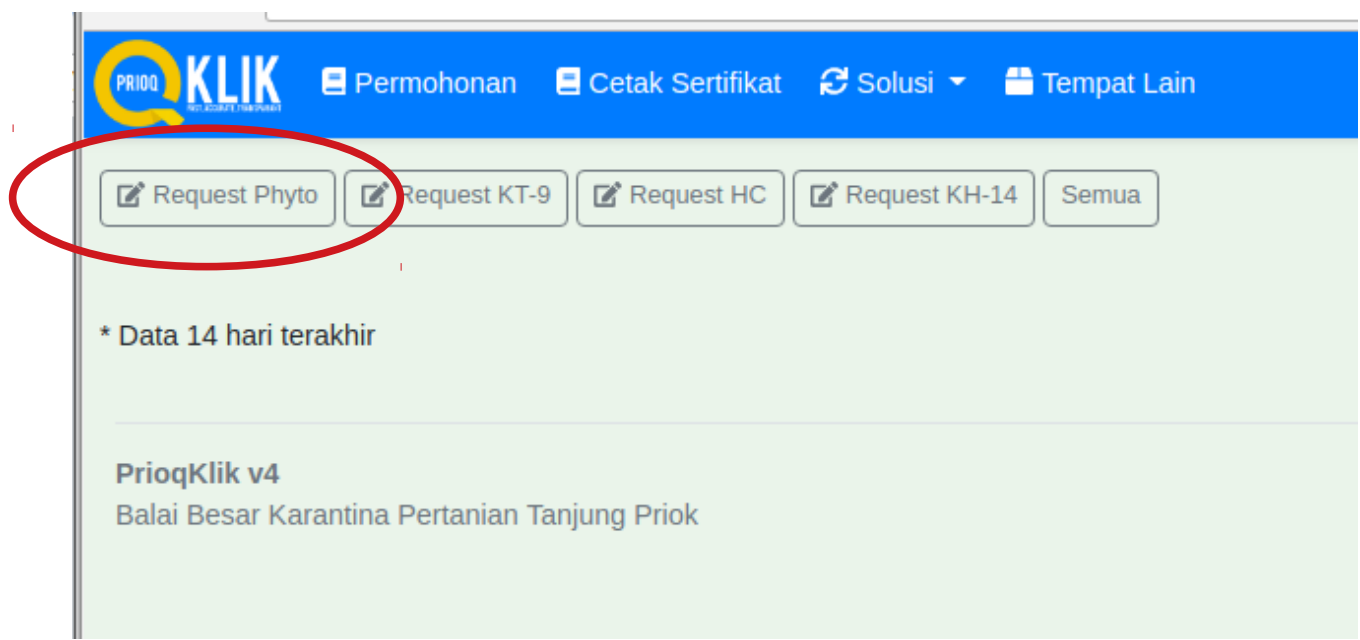

4. Isi Form Permohonan Cetak Phytosanitary Certificate (PC)

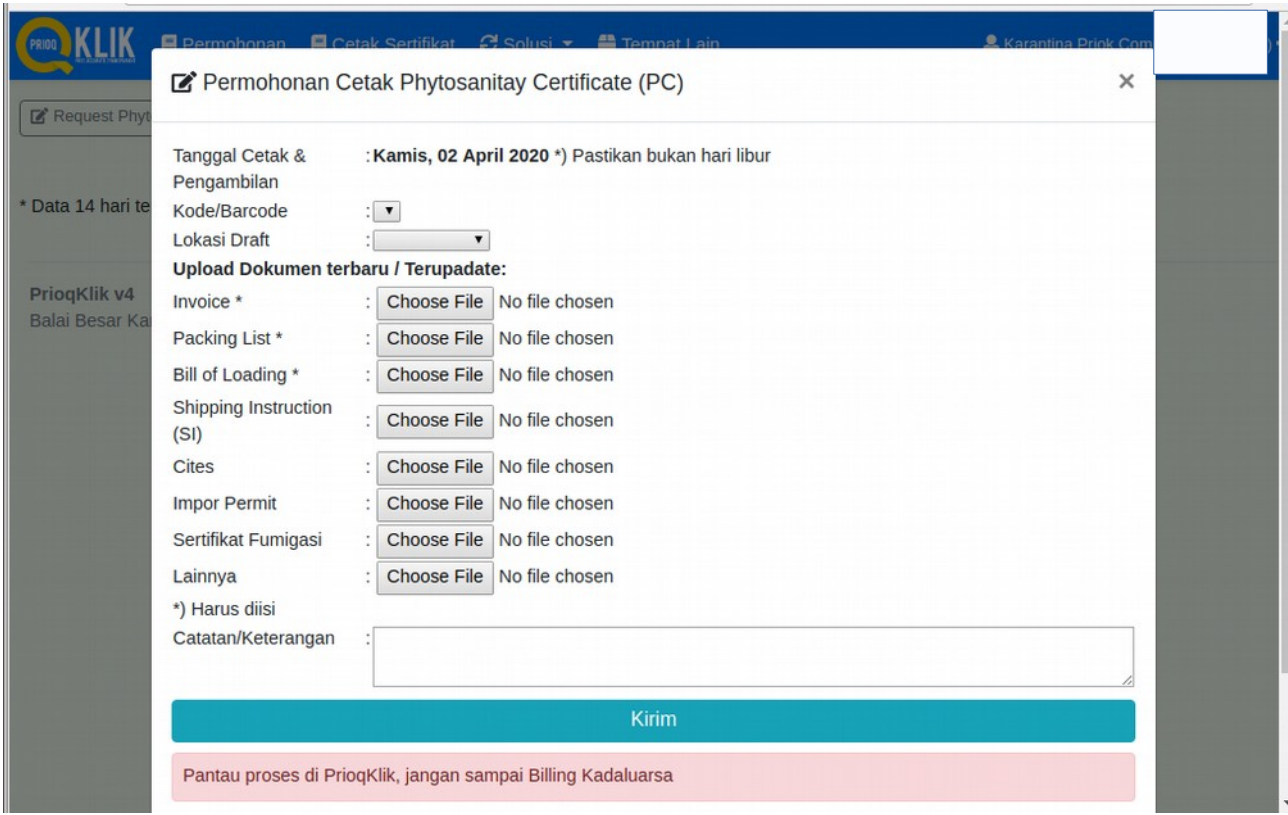

### 5. Pantau Proses

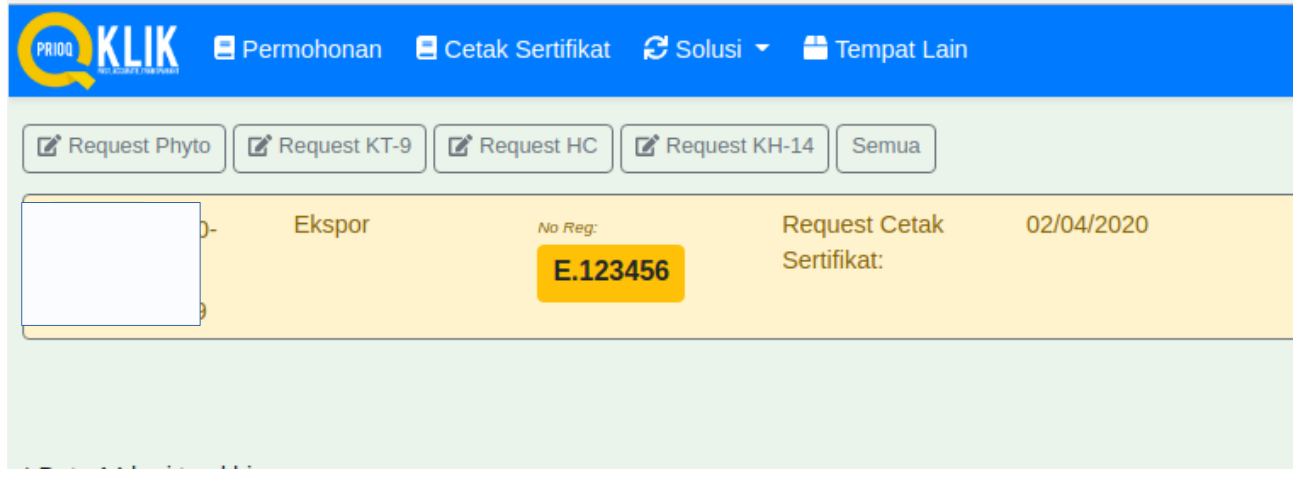

#### 6. Konfrmasi Draft Sertifkat

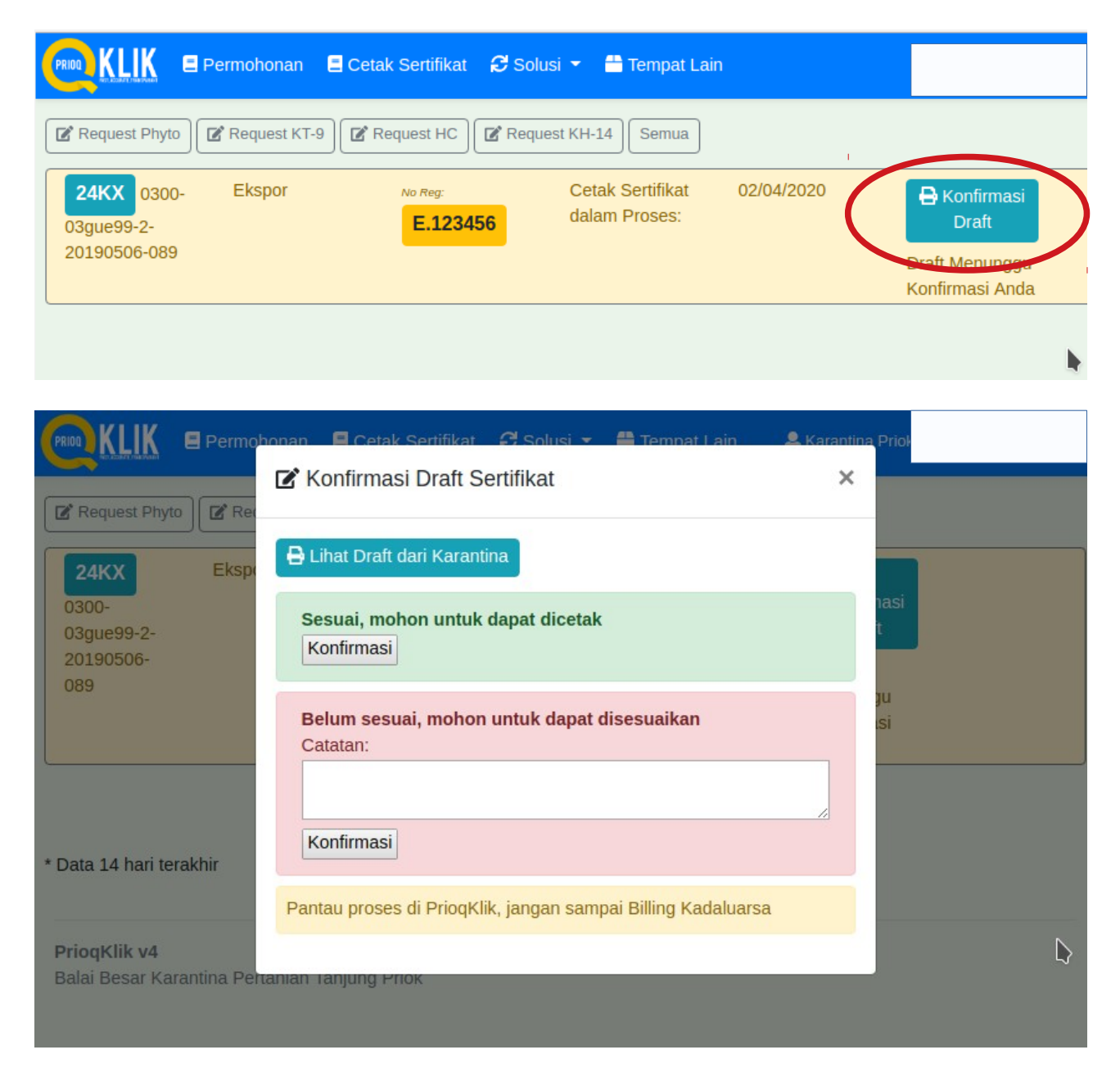

# 7. Upload Bukti Pembayaran PNBP

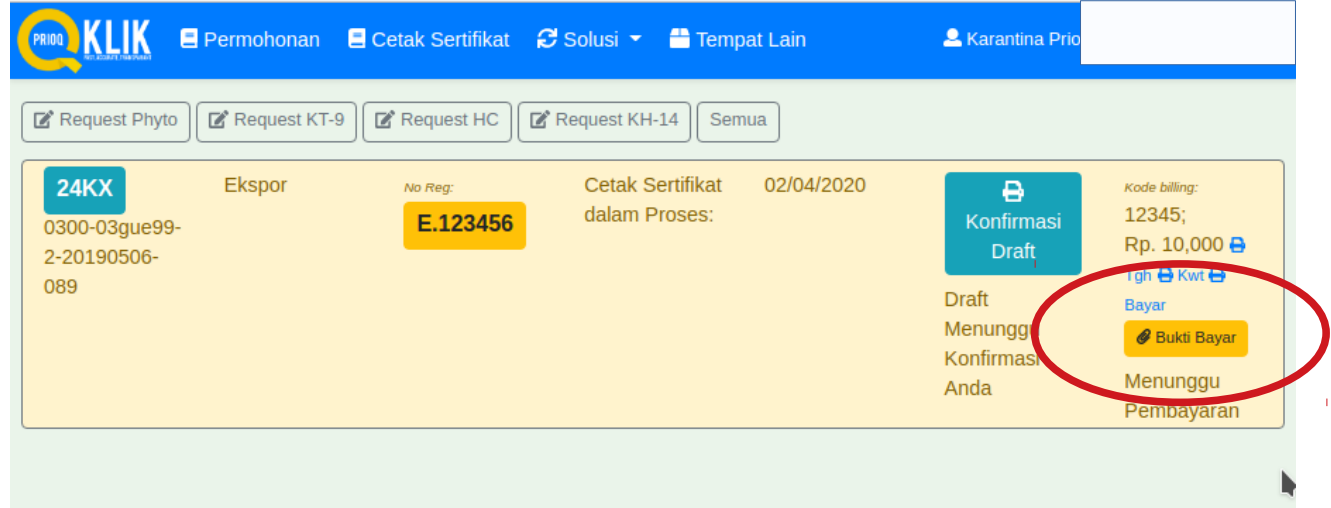

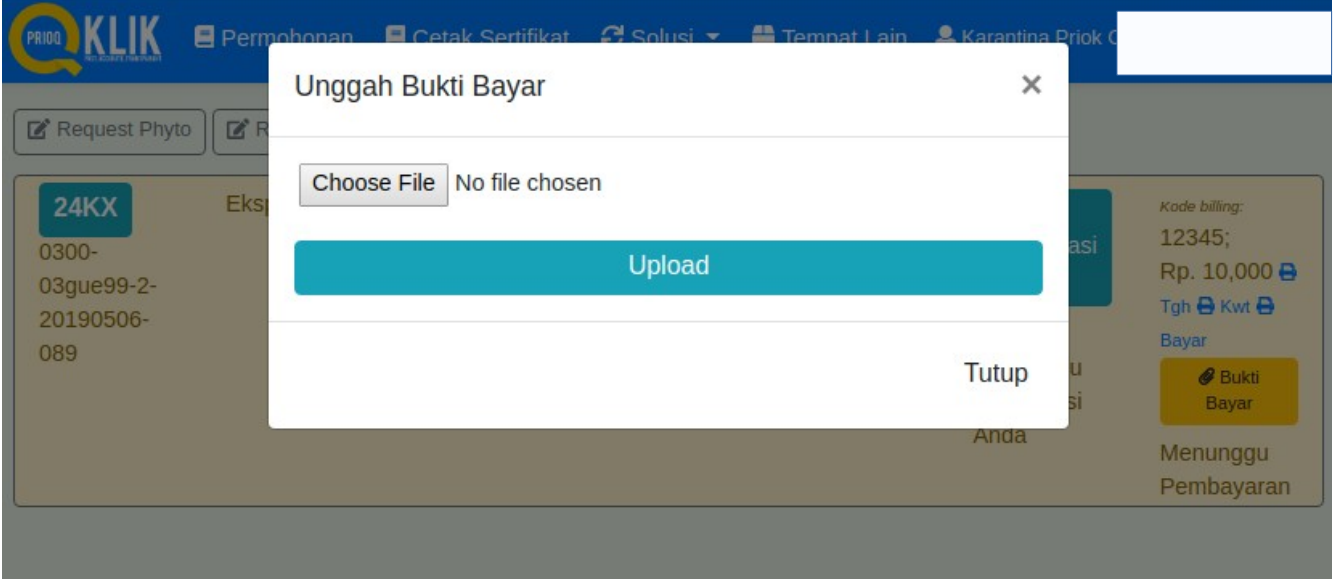

## 8. Cetak Selesai, sertifikat siap diambil

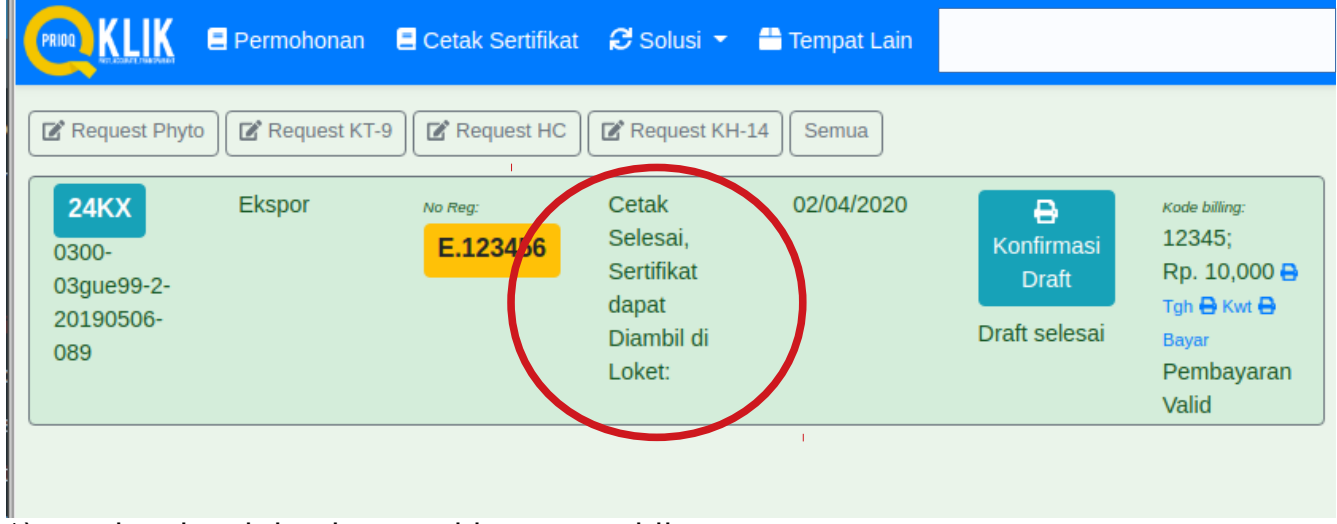

\*) cetak selesai, background berwarna hijau